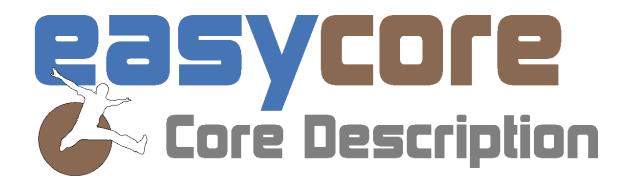

# Quick Start

New in 2.1

Focus On:

Legend, scaling and visualization

#### Legend

In the Design tab compiling the Legend for EasyCore projects, has got more options. A "Compile Mode", as well as an option to choose what Legends you would like to see.

You can also now scale the size of the Legend text and symbol boxes, by changing the font size.

You can decide to show the Legend at the Top or Bottom of the Project or both.

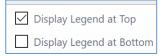

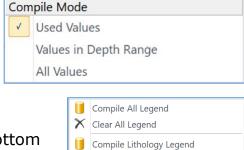

Clear Lithology LegendCompile Qualifier LegendClear Qualifier Legend

Compile Contact Legend

Clear Contact Legend
Compile Symbol Legend
Clear Symbol Legend
Compile Column Legend
Clear Column Legend
Compile Composition Legend
Clear Composition Legend

The visualization of the EasyCore Legend has also got a "face lift". The number of columns displaying the Legend will depend on the width of your project Layout.

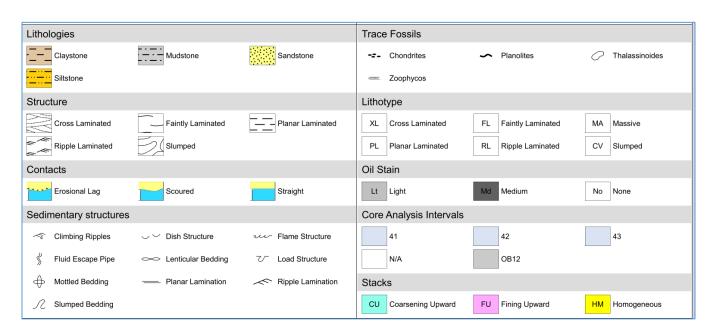

## Scaling

#### • Freehand Tool

We have added a Pen Scale option. Choose the scale in the Free Hand Drawing customize interface. Ex. 100%, 300% and 600%

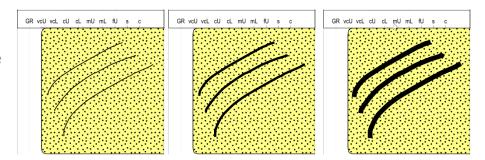

### • Lithology Patterns

You can scale the patterns in the Core Description Profile and Lithology columns. Go to the relevant column and click Customize and select the pattern scale. Ex. 100% and 50%

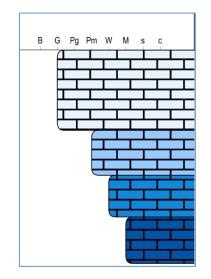

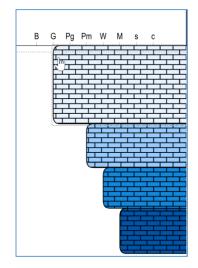

# Magnifier

All photo columns will now automatically appear in the Magnifier Layout list. Core Photos, Custom Interval Image columns and Custom Single Depth Image columns can easily be visualized in a separate magnified window.

# Layout Switch

For easier access to your Layouts, you can now directly from your EasyCore Main Window switch to another Layout and back again with just one click.

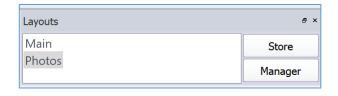

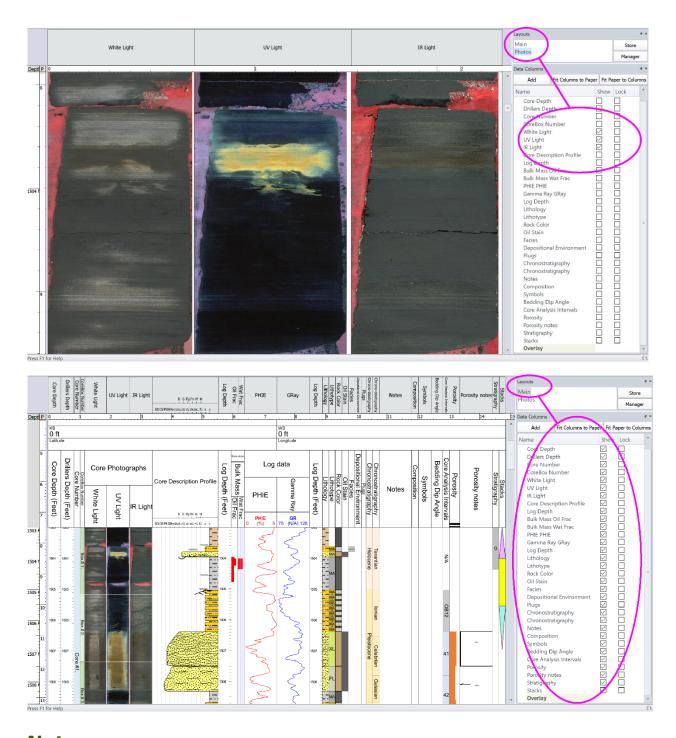

#### **Notes**

In the Customize menu (right click in the Notes column), you can visualize the depth and the depth range for Interval Notes, either at the start or at the top of the notes/node box.

1965.1-1967.0 ft small woody frags.

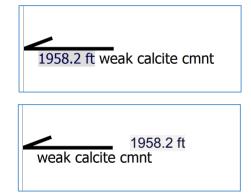

#### Fractures

In Data Export you can now add more Fracture Data Map names with different output, such as Angle, Length or End Depth. Duplicate your Fracture Data Name and select the output name and the property. We will bring many more Fracture features and tools to the EasyCore table in the near future ©

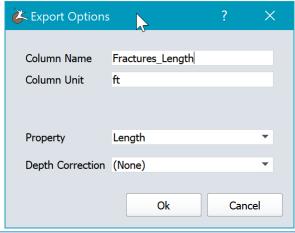

| Data Name   | Output Name         | Depth Map | Options |
|-------------|---------------------|-----------|---------|
| ☑ Fractures | Fracture_Angle      | (None)    | Options |
| ✓ Fractures | Fractures_Length    | (None)    | Options |
| ✓ Fractures | Fractures_End_Depth | (None)    | Options |

#### LAS Import

Importing LAS files will now allow you to select which data sets you like to import in a certain column. You will have 3 actions available: Add data, Replace data or Append data

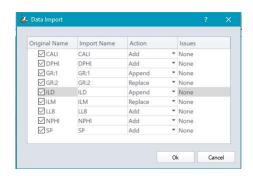

# EasyCore 2.1

Your feedback on the new EasyCore version is very important for us and therefore highly appreciated. Send an e-mail - write easycore in the subject and mail to <a href="mailto:info@myeasycopy.com">info@myeasycopy.com</a>,

# www.myeasycopy.com

The EasyCopy Company ApS Carolinevej 3 3300 Asserbo Denmark AGI Inc. – The EasyCopy Company 650 W. Bough Lane, Suite 150-117 Houston TX 77024 USA